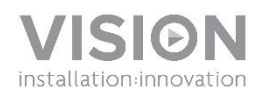

### **HANDLEIDING FREESPACE**

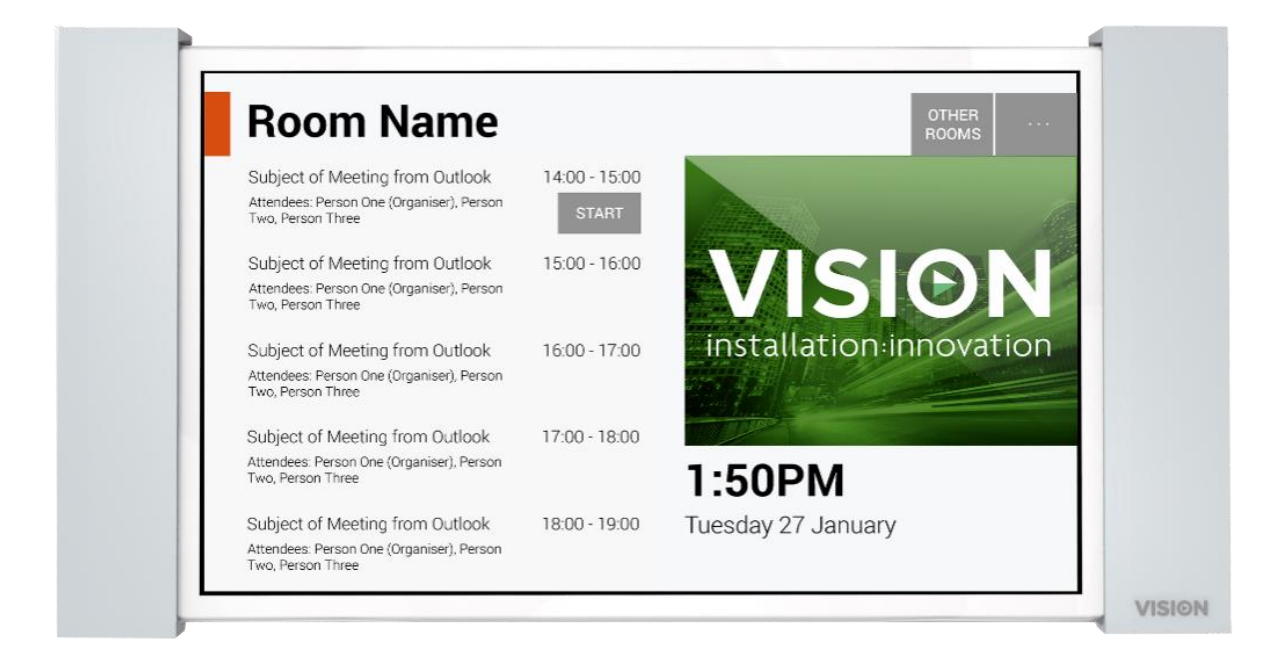

[www.visionaudiovisual.com/nl/vfs/](http://visionaudiovisual.com/nl/vfs/)

1

#### **CONFORMITEITSVERKLARING**

Indien van toepassing, zijn alle producten van Vision gecertificeerd en voldoen ze aan alle bekende lokale voorschriften die vereist zijn voor een CB-certificaat. Vision garandeert dat alle producten volledig voldoen aan alle normen die van toepassing zijn op verkoop in de EU en andere deelnemende landen.

Het product dat beschreven staat in deze handleiding voldoet aan de normen van de BGS-richtlijn (EU-richtlijn 2002/95/EG) en de AEEA-richtlijn (EU-richtlijn 2002/96/EG). Dit product moet aan het eind van de gebruiksduur voor recycling teruggebracht worden naar het verkooppunt.

#### **WAARSCHUWINGEN**

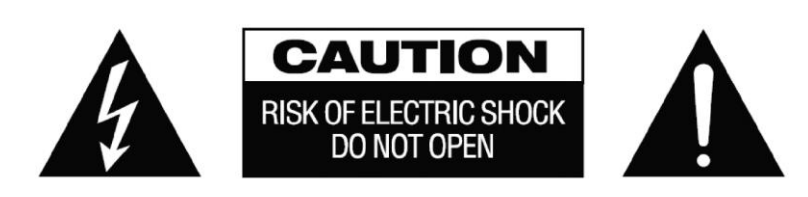

LET OP: OM HET RISICO OP EEN ELEKTRISCHE SCHOK TE VERMINDEREN, MAG DE BEHUIZING (OF ACHTERPLAAT) NIET VERWIJDERD WORDEN. ER ZIJN GEEN ONDERDELEN DIE DE GEBRUIKER ZELF KAN ONDERHOUDEN. LAAT ONDERHOUD AAN GEKWALIFICEERD PERSONEEL OVER.

Het symbool van de bliksemschicht in een gelijkzijdige driehoek is bedoeld om de gebruiker te attenderen op de aanwezigheid van niet-geïsoleerde 'gevaarlijke spanning' in het inwendige van het product, die sterk genoeg kan zijn om mensen een elektrische schok toe te dienen.

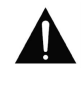

wordt.

Het uitroepteken in een gelijkzijdige driehoek is bedoeld om de gebruiker te attenderen op de aanwezigheid van belangrijke instructies voor bediening en onderhoud (service) in de literatuur die bij het apparaat geleverd

WAARSCHUWING: OM HET RISICO OP BRAND OF EEN ELEKTRISCHE SCHOK TE VERKLEINEN, HET APPARAAT NIET BLOOTSTELLEN AAN REGEN OF VOCHT.

Alle producten worden ontworpen en geïmporteerd in de EU door 'Vision', geheel eigendom van 'Azlan Logistics Ltd.', geregistreerd in Engeland onder nr. 04625566 bij Lion House, 4 Pioneer Business Park, Clifton Moor, York, YO30 4GH, Verenigd Koninkrijk. AEEA-registratie: GD0046SY

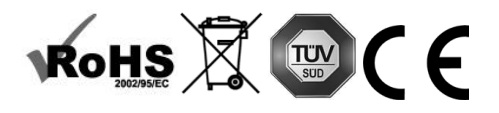

#### **VERKLARING VAN OORSPRONG**

Alle producten van Vision worden gemaakt in de Volksrepubliek China.

#### **GEBRUIK UITSLUITEND HUISHOUDELIJKE STOPCONTACTEN**

Als het apparaat op een stopcontact wordt aangesloten dat een hoger voltage levert, kan dat brandgevaar opleveren.

#### **WEES VOORZICHTIG MET HET NETSNOER**

Haal de stekker nooit uit het stopcontact door aan het snoer te trekken; trek altijd aan de stekker zelf. Trekken aan het netsnoer kan het beschadigen. Als u van plan bent om uw apparaat gedurende langere tijd niet te gebruiken, haal dan de stekker uit het stopcontact. Plaats geen meubels of andere zware objecten op het snoer en probeer te voorkomen dat er zware objecten op vallen. Leg geen knoop in het netsnoer. Het snoer kan niet alleen beschadigd raken, maar er kan ook kortsluiting optreden wat vervolgens brandgevaar oplevert.

#### **PLAATS VAN INSTALLATIE**

Vermijd dat het product onder de volgende omstandigheden wordt geïnstalleerd:

- Vochtige of natte plaatsen
- Plaatsen met direct zonlicht of dicht bij verwarmingsapparatuur
- Extreem koude locaties
- Plaatsen met buitensporig veel vibratie of stof
- Slecht geventileerde plaatsen

Stel dit product niet bloot aan druppelen of spatten. ZET GEEN PRODUCTEN GEVULD MET VLOEISTOF OP OF IN DE BUURT VAN DIT PRODUCT!

#### **HET APPARAAT VERPLAATSEN**

Zorg vóór het verplaatsen van het apparaat dat het netsnoer uit het stopcontact is gehaald en ontkoppel kabels die op andere apparaten zijn aangesloten.

#### **WAARSCHUWINGSSIGNALEN**

Als u een abnormale geur of rook opmerkt, schakel dit product dan meteen uit en haal de stekker uit het stopcontact. Neem contact op met uw tussenpersoon of met Vision.

#### **VERPAKKING**

Bewaar al het verpakkingsmateriaal. Dat is essentieel voor vervoer in het geval dat het apparaat gerepareerd moet worden.

ALS HET APPARAAT NIET IN DE ORIGINELE VERPAKKING NAAR DE REPARATIEDIENST WORDT GERETOURNEERD, ZAL SCHADE VEROORZAAKT TIJDENS HET TRANSPORT NIET ONDER DE GARANTIE VALLEN.

#### **BIJZONDERE WAARSCHUWINGEN**

Dit product niet in de buurt van vliegtuigen of medische faciliteiten gebruiken. Het kan interferentie veroorzaken. Het gebruik van dit product op een van de volgende locaties kan een abnormale video- en audio-uitvoer als gevolg hebben:

- Installatie van het product in muren van beton.
- Product staat dicht bij de koelkast. Magnetron of andere metalen voorwerpen.
- Een ruimte met objecten die het draadloze signaal kunnen blokkeren.

Dit product is getest en gefabriceerd om aan de veiligheidsvoorschriften van alle landen te voldoen, desalniettemin is er geen garantie dat interferentie uitgesloten kan worden. Pas indien interferentie optreedt de afstand tussen zender en ontvanger aan. De optimale afstand tussen zender en ontvanger is tussen de 2 en 7 meter met een onbelemmerde zichtlijn.

Dit product kan interfereren met draadloze apparaten van 5 GHz. Configureer uw 5 GHz-router indien interferentie optreedt dusdanig dat alleen de 2,4 GHz-band gebruikt wordt.

#### **FEDERAL COMMUNICATIONS COMMISSION - INTERFERENTIEVERKLARING**

Dit apparaat is getest en voldoet aan de voorschriften voor een digitaal apparaat van klasse B, conform Deel 15 van de FCC-regels. Dit apparaat genereert, gebruikt en kan radiofrequentie-energie uitstralen en kan in extreme gevallen schadelijke storing op radiocommunicatie veroorzaken. De gebruiker kan de volgende maatregelen nemen om dit te verhelpen:

- Verplaats de antenne van de ontvanger.
- Vergroot de afstand tussen het apparaat en de ontvanger.

Sluit het apparaat aan op een ander voedingscircuit.

#### **VERKLARING OVER BLOOTSTELLING AAN STRALING**

Dit apparaat voldoet aan de IC-stralingsblootstellingslimieten zoals vastgesteld voor een ongecontroleerde omgeving. Dit apparaat dient geïnstalleerd en gebruikt te worden met een afstand van ten minste 20 cm tussen de zender en het lichaam.

4

# **INI FIDING**

Dit product synchroniseert met Microsoft Exchange Server Calendar om reserveringen te tonen. Dit wordt aan de zijkant van de te reserveren ruimte weergegeven om andere gebruikers te informeren of de ruimte bezet of beschikbaar is.

De reserveringsinformatie voor alle zalen wordt getoond en het is mogelijk elke zaal te reserveren vanaf een locatie voordat u naar de zaal gaat.

#### BELANGRIJKE OPMERKINGEN

- Freespace maakt verbinding met het netwerk via wifi; u moet er dus voor zorgen dat er een sterk draadloos signaal is.
- Het instellen van Freespace vereist kennis van Exchange Server en in bepaalde gevallen (voor gevorderden) toegang tot Windows PowerShell.
- Freespace werkt alleen met Exchange Server. Als u andere agendaprogramma's gebruikt, is een tussenoplossing voor het synchroniseren van software nodig die 'bronnen' synchroniseert (de naam die Microsoft geeft aan vergaderzalen).

#### GEBRUIKERS MET VEEL ZALEN

Als u over veel vergaderzalen beschikt, kunt u deze groeperen. Bijvoorbeeld op verdieping, gebouw, stad of land, zoals u wilt. Groepen helpen bij het beheren van een groot aantal ruimten. Een Freespace kan gegevens tonen voor duizenden zalen, maar het synchroniseren van de gegevens voor een groot aantal zalen zal het programma langzaam maken en de gebruiker moet door heel veel zalen bladeren.

Freespace is geoptimaliseerd voor werken met groepen. Microsoft gebruikt twee typen lijsten:

- 1. **ZALENLIJST** [STANDAARD VOOR FREESPACE] specifiek ontworpen voor zalen. Wanneer u zich aanmeldt bij Freespace, wordt/worden automatisch de zalenlijst(en) weergegeven waaruit gekozen kan worden.
	- a. Normaliter alleen beschikbaar voor gebruikers met een eigen server
	- b. Aangeduid met een gedefinieerde naam
	- c. Implicaties voor bevoegdheden:
		- i. Alle gebruikers kunnen alle lijsten met zalen zien
		- ii. In het scherm 'Freespace zalen vinden' kunnen gebruikers alle zalen binnen de lijsten zien, maar als ze geen bevoegdheid hebben om een zaal te bekijken, kunnen ze deze niet selecteren.
- 2. **DISTRIBUTIELIJST** ontworpen om elk type bron te groeperen.
	- a. Beschikbaar voor gebruikers die gebruik maken van gehoste Exchange of een eigen server beheren.
	- b. Aangeduid met een gedefinieerd e-mailadres, bijv. uk@visionaudiovisual.com
	- c. Implicaties voor bevoegdheden:
		- i. Alle gebruikers kunnen alle distributielijsten zien, maar iemand moet het e-mailadres kennen om een zaal te kunnen zien.
		- ii. In het scherm 'Freespace zalen vinden' kunnen gebruikers alle zalen binnen de lijsten zien, maar als ze geen bevoegdheid hebben om een zaal te bekijken, kunnen ze deze niet selecteren.

### VOORBEREIDING EXCHANGE

#### GEBRUIKER AANMAKEN

Freespace moet zich kunnen aanmelden bij de server met lees- en schrijftoegang. Het is mogelijk dezelfde aanmeldgegevens te gebruiken voor meerdere apparaten.

#### Optie 1 - een bestaand account gebruiken

U kunt een bestaand aanmeldaccount gebruiken van iemand die al een Outlook-account heeft. U hebt de gebruikersnaam (normaliter het e-mailadres) en het wachtwoord nodig dat deze persoon gewoonlijk gebruikt om zich aan te melden bij Outlook. Controleer of deze gebruiker over de bevoegdheden beschikt om de vergaderzalen te reserveren.

Deze optie is niet een best practice. Vergaderingen die op dit apparaat worden gereserveerd, worden getoond als gereserveerd door deze gebruiker. Deze optie is geschikt voor gebruikers met een klein aantal Freespace-apparaten en beperkte kennis van Exchange Server.

#### Optie 2 - een nieuw gebruikersaccount maken

Geef deze gebruiker een generieke naam, zoals [meetingrooms@visionaudiovisual.com.](mailto:meetingrooms@visionaudiovisual.com) Controleer of de nieuwe gebruiker over de bevoegdheden beschikt om de betreffende vergaderzalen te reserveren.

Gebruik dit account voor aanmelden bij alle Freespace-apparaten, of maak verschillende accounts voor verschillende gebieden, zodat gebruikers in New York geen vergaderzalen in het kantoor in Londen kunnen reserveren.

#### VERGADERZALEN MAKEN

Volg het standaardproces van Exchange voor het instellen van 'Bronnen' (de naam die Microsoft geeft aan vergaderzalen).

#### Optie 1 - gebruik met een hosted server-service

Veel internetserviceproviders bieden Hosted Exchange, wat een goedkope manier is om Exchange te gebruiken. Hieronder staat een voorbeeld van het maken van zalen op een gehoste service die Parallellen gebruikt. Uw versie kan er anders uitzien.

Stap 1: [Optioneel] Als u veel zalen, gebieden of locaties hebt, raden we het gebruik van distributielijsten aan. Met lijsten kunt u uw zalen op locatie groeperen. Hierdoor wordt het gebruik van Freespace eenvoudiger - de gebruiker krijgt alleen zalen in zijn omgeving te zien en Freespace wordt sneller bijgewerkt, omdat er alleen gegevens voor zalen in de buurt worden gesynchroniseerd.

Meld u aan bij de host-website. Exchange > Distributielijst. Maak een nieuwe distributielijst.

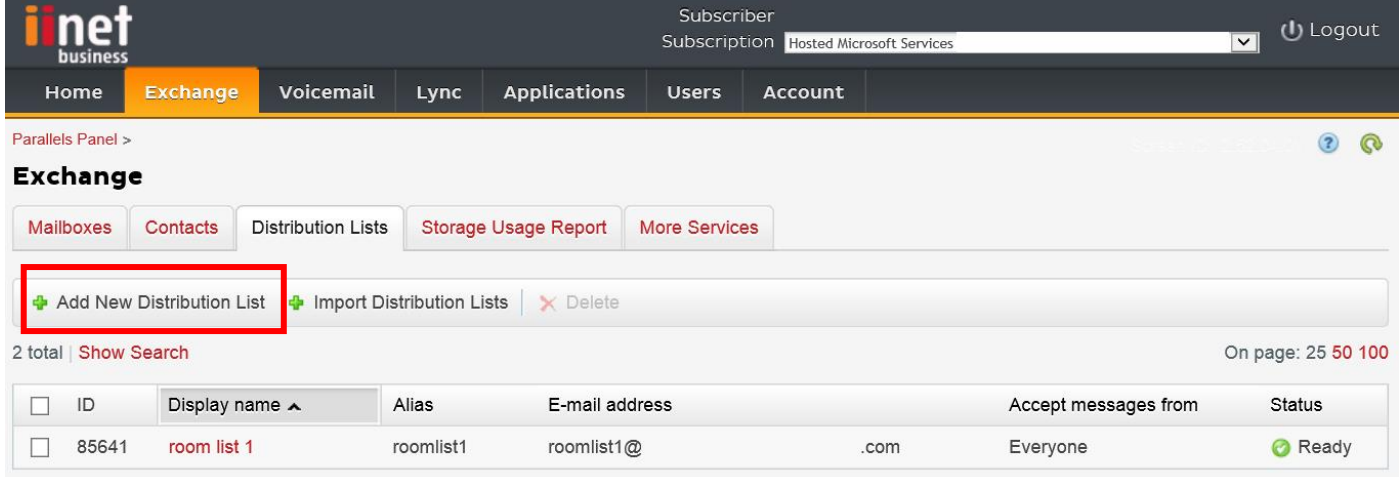

#### Stap 2: Ga naar Exchange > Meer services > Postbussen bron

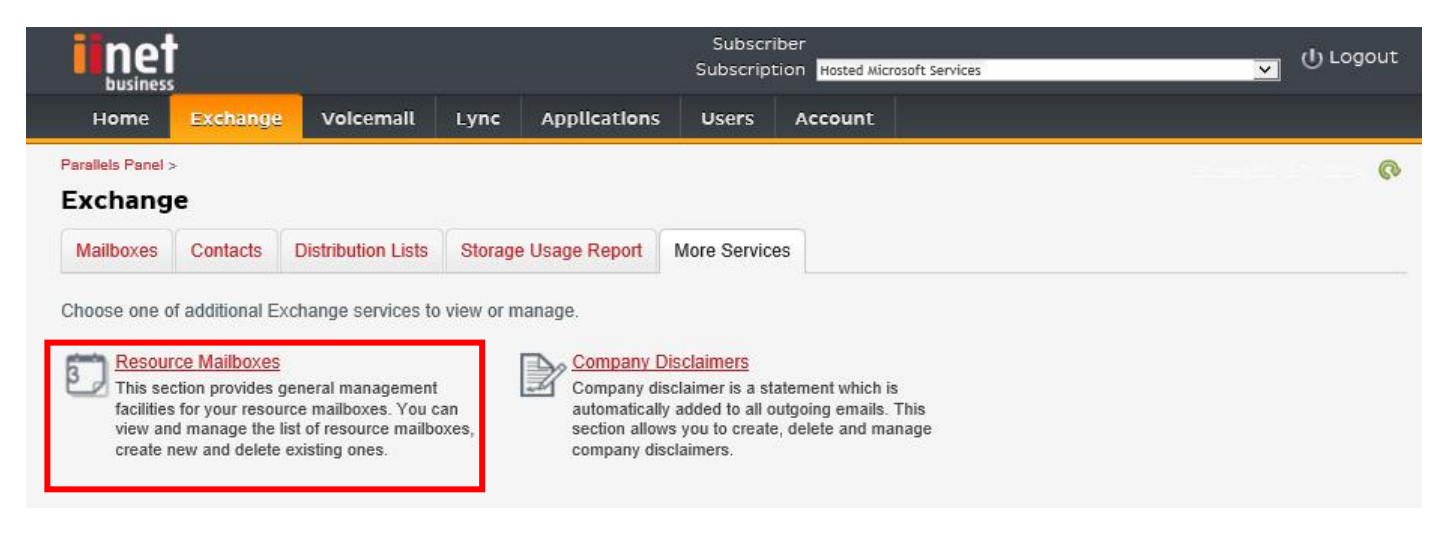

#### Stap 3: Klik op 'Nieuw postvak bron toevoegen'

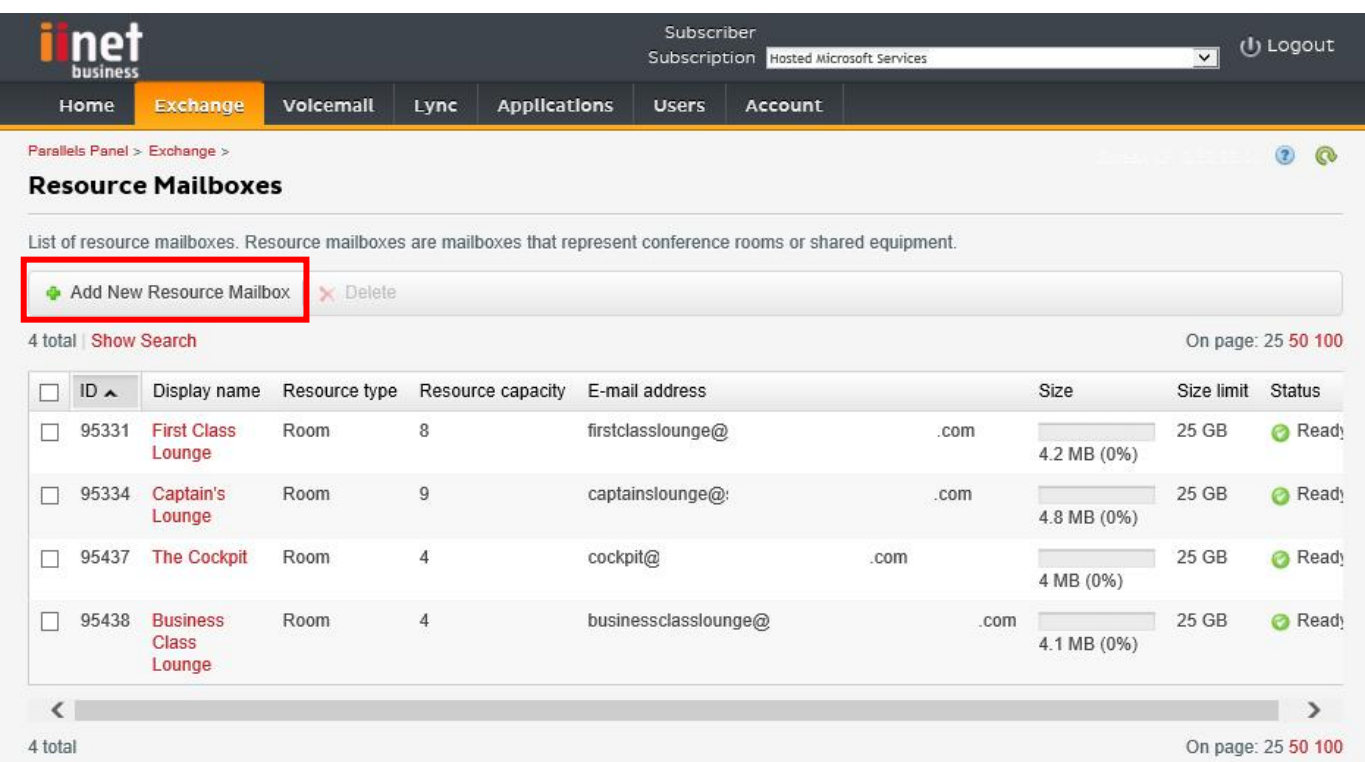

Stap 4: Voer de gegevens voor de zaal in.

Als u over meerdere locaties beschikt, raden we aan een locatie-aanwijzing in de naam van het e-mailadres op te nemen, zoals [londonboardroom@visionaudiovisual.com.](mailto:londonboardroom@visionaudiovisual.com) Hierdoor wordt het gemakkelijker uw zalen te beheren en later met het apparaat te zoeken naar zalen in de buurt.

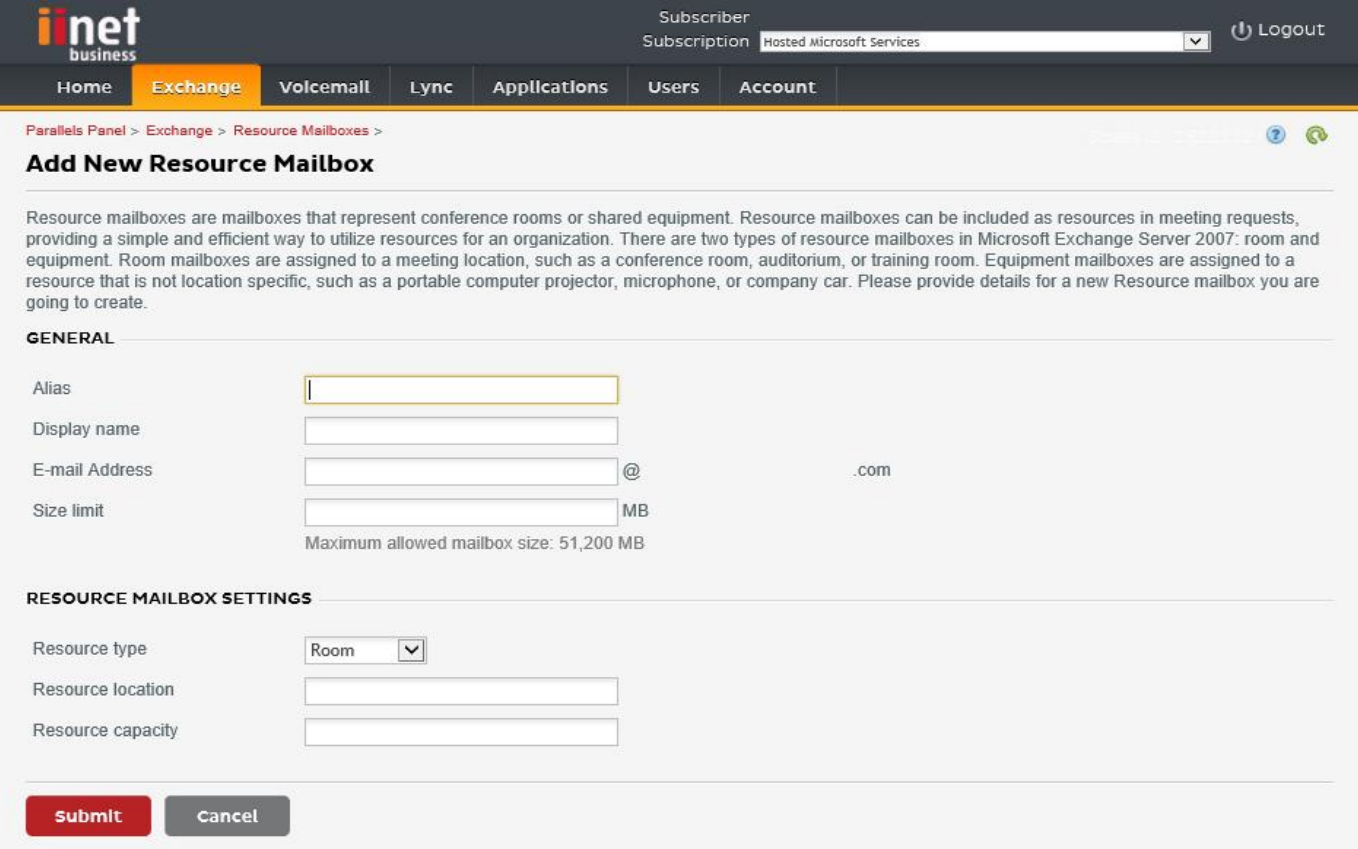

Stap 5: Nadat u de zaal hebt gemaakt, kunt u andere instellingen instellen. Controleer of de zaal is ingesteld op het automatisch verwerken van vergaderverzoeken.

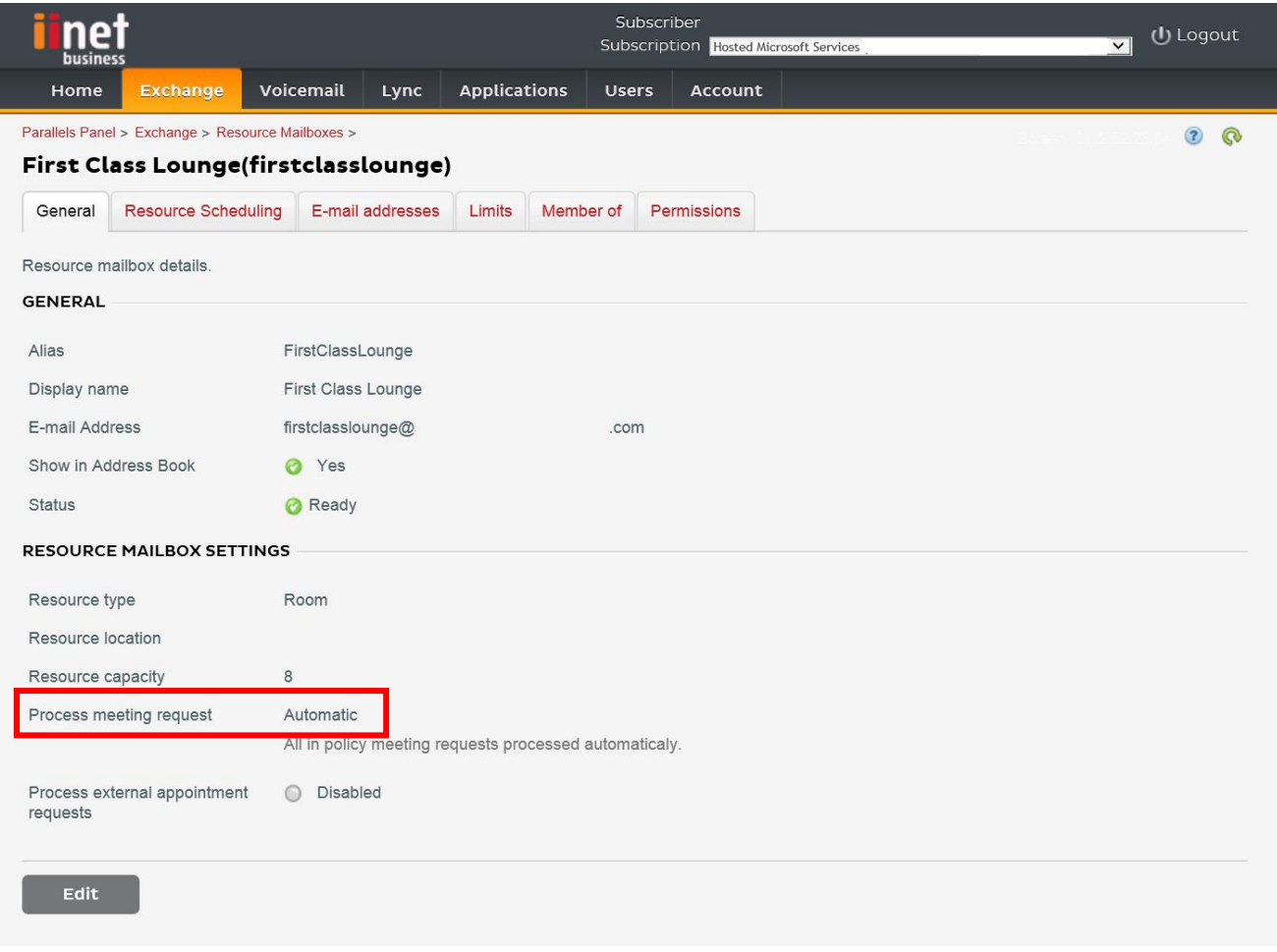

Stap 6: [Optioneel] Als u distributielijsten gebruikt, wijs de nieuwe zaal/zalen dan toe aan lijsten.

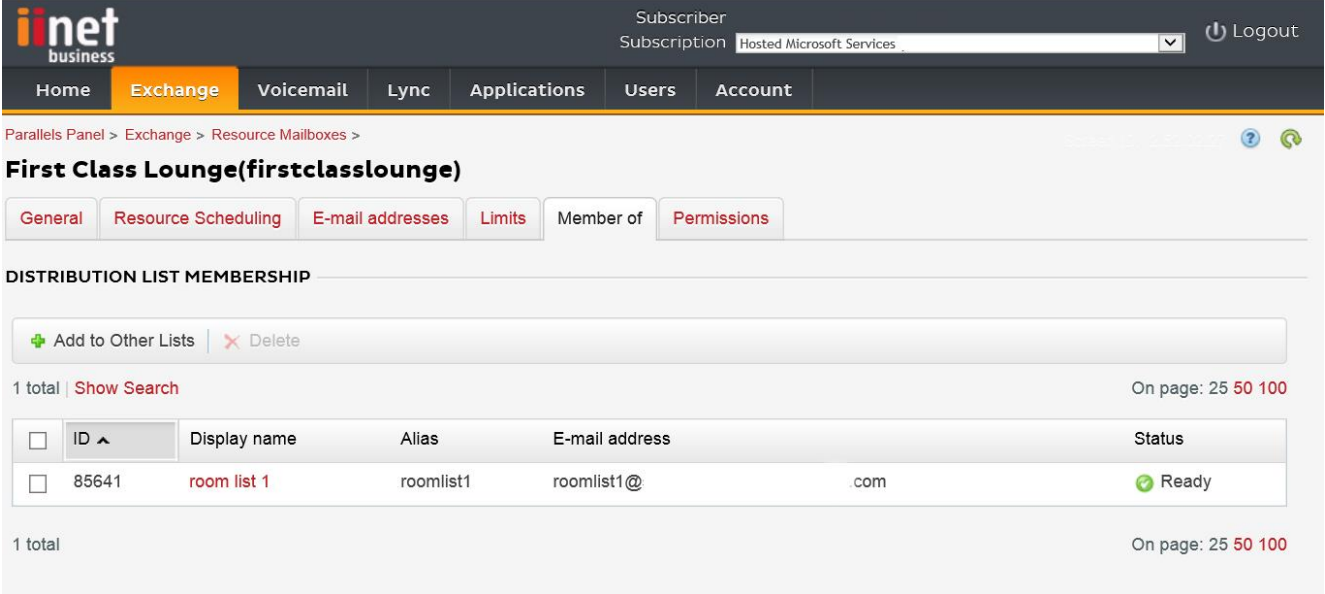

#### Stap 7: Stel bevoegdheden in voor de zaal.

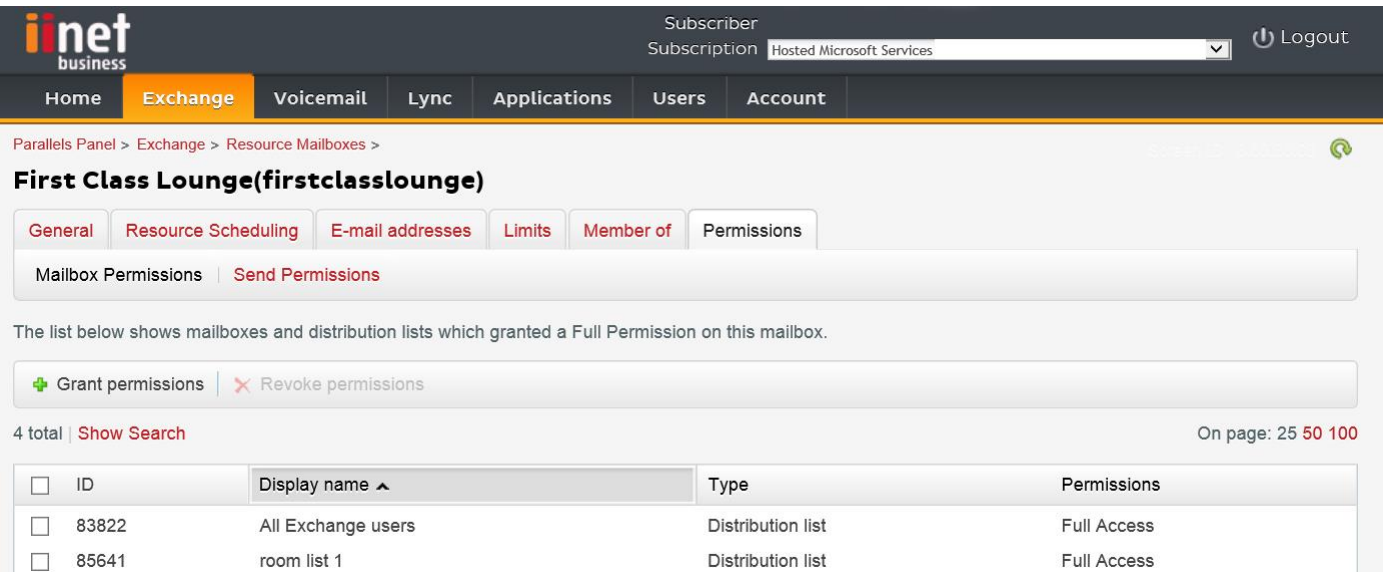

Stap 8: Navigeer naar Exchange > Postbussen. Klik op een gebruikersnaam:

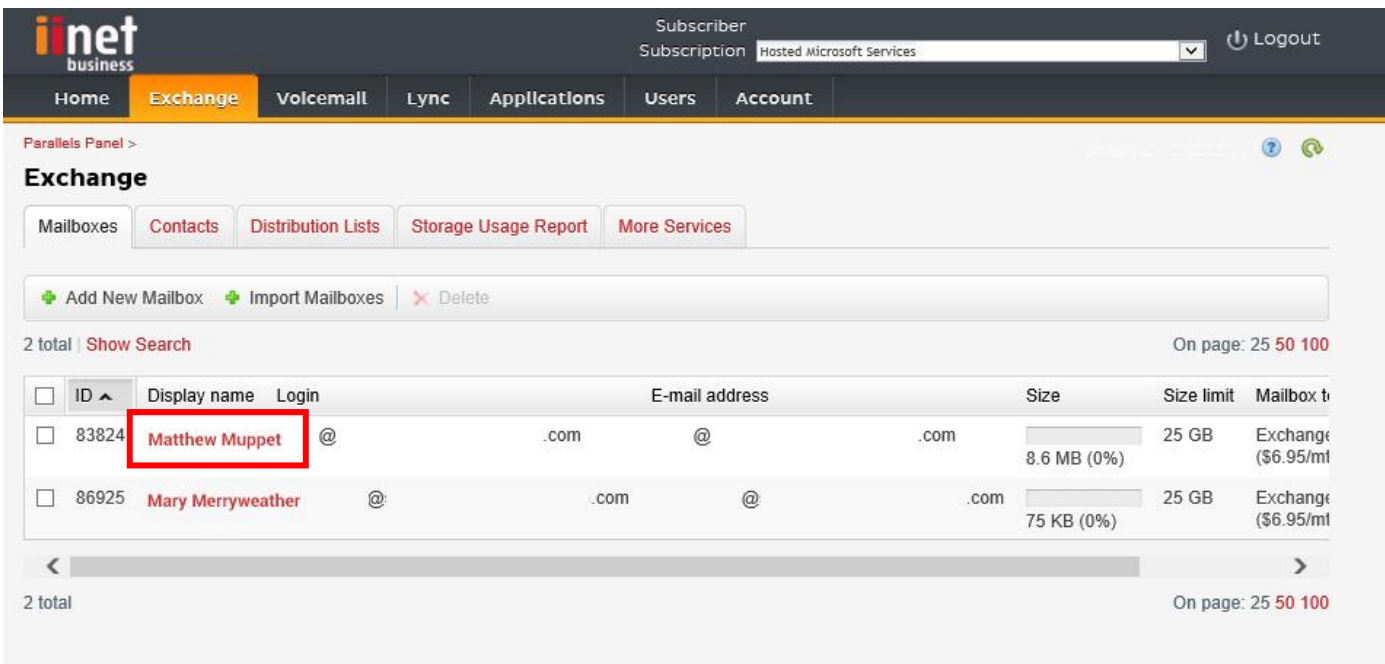

Controleer of de gebruiker over de bevoegdheden beschikt om de zaal te reserveren. Controleer hier ook of de gebruiker die u hebt gemaakt om Freespace aan te melden, over alle bevoegdheden beschikt.

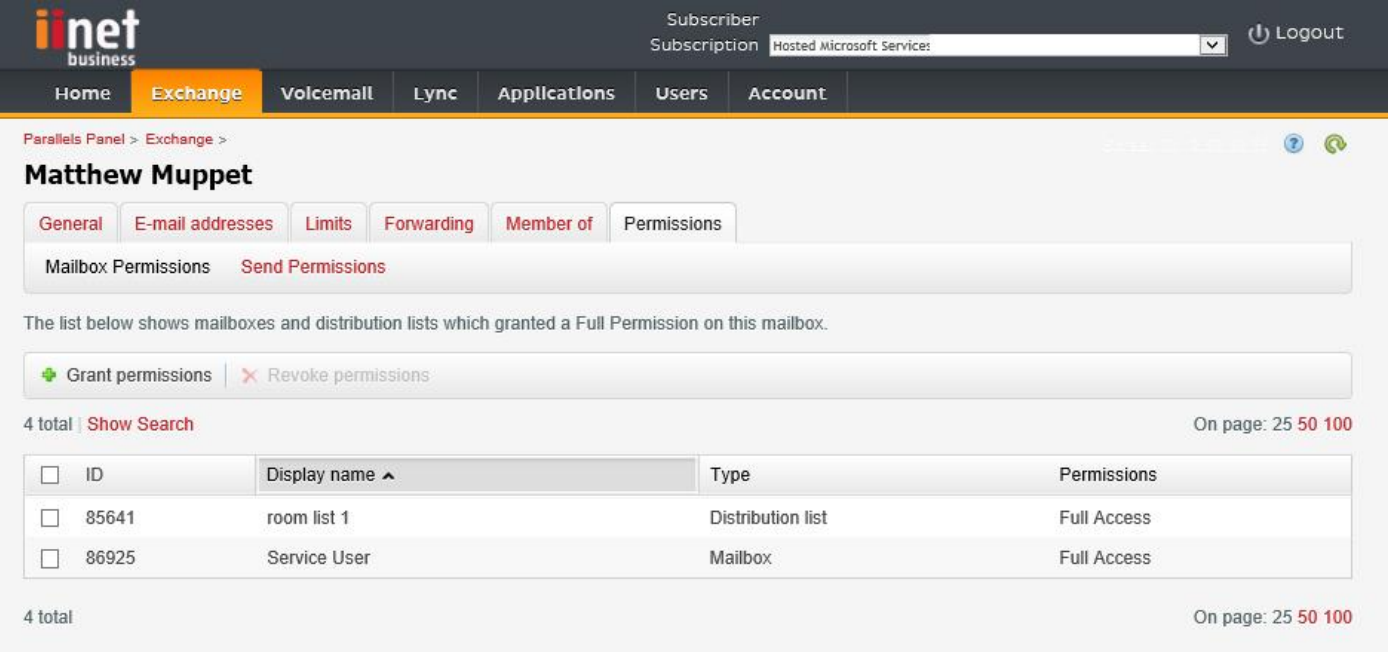

Stap 1: [Optioneel] Maak een nieuwe zalenlijst. Als dit niet mogelijk is, maak dan een distributielijst (raadpleeg ZALENLIJSTEN INSCHAKELEN hieronder)

Als u veel zalen, gebieden of locaties hebt, raden we het gebruik van zalenlijsten aan. Met lijsten kunt u uw zalen op locatie groeperen. Hierdoor wordt het gebruik van Freespace eenvoudiger - de gebruiker krijgt alleen zalen in zijn omgeving te zien en Freespace wordt sneller bijgewerkt, omdat er alleen gegevens voor zalen in de buurt worden gesynchroniseerd.

Stap 2: Maak een nieuwe bron en voer de gegevens voor de zaal in.

Als u over meerdere locaties beschikt, raden we aan een locatie-aanwijzing in de naam van het e-mailadres op te nemen, zoals londonboardroom@visionaudiovisual.com. Hierdoor wordt het gemakkelijker uw zalen te beheren en later met het apparaat te zoeken naar zalen in de buurt.

Stap 3: Controleer of de zaal is ingesteld op het automatisch verwerken van vergaderverzoeken.

Stap 4: Als u zalen- of distributielijsten gebruikt, wijst de nieuwe zaal/zalen dan toe aan lijsten.

Stap 5: Stel bevoegdheden in voor de zaal. Dit bepaalt welke gebruikers deze zaal kunnen reserveren. Controleer of de gebruiker die u hebt gemaakt om Freespace aan te melden, ook over volledige bevoegdheden beschikt.

#### ZALENLIJSTEN INSCHAKELEN

Standaard zijn zalenlijsten uitgeschakeld. U moet controleren of de benodigde PowerShell-extensies zijn geïnstalleerd. Dit hoeft slechts eenmaal te worden gedaan door de beheerder. Deze installatie hoeft niet uitgevoerd te worden voor andere gebruikers.

Installeer de 64-bits versie van de Microsoft Online Services Sign-in Assistant: Microsoft Online Services Sign-in Assistant for IT Professionals RTW.<http://go.microsoft.com/fwlink/p/?LinkId=286152>

Installeer de 64-bits versie van de Windows Azure Active Directory Module for Windows PowerShell: Windows Azure Active Directory Module for Windows PowerShell (64-bits versie).<http://go.microsoft.com/fwlink/p/?linkid=236297>

--------------------------------------------

#### POWERSHELL-SESSIE OPENEN

Stap 1: Start Windows PowerShell als beheerder

Stap 2: Creëer een object met Windows PowerShell-gegevens

Get-ExecutionPolicy

Set-ExecutionPolicy RemoteSigned

 $[Y]$ 

 $$credential = Get-Credential$ 

 [voer de gebruikersnaam en het wachtwoord in van een beheerder van het hoogste niveau voor de Exchangeserver]

Stap 3: Maak verbinding met Office 365

Import-Module MsOnline

Get-Module

Connect-MsolService -Credential \$credential

Get-MsolDomain

Stap 4: Maak verbinding met Exchange Online

 \$exchangeSession = New-PSSession -ConfigurationName Microsoft.Exchange -ConnectionUri "https://outlook.office365.com/powershell-liveid/" -Credential \$credential -Authentication "Basic" -AllowRedirection

Import-PSSession \$exchangeSession

Get-AcceptedDomain

--------------------------------------------

NIEUWE ZALENLIJST MAKEN:

New-DistributionGroup -Name UK -DisplayName "UK Conference Rooms" –PrimarySmtpAddress UK@visionaudiovisual.com.com –RoomList

--------------------------------------------

BESTAAND POSTVAK VOOR ZAAL TOEVOEGEN AAN DE NIEUWE ZALENLIJST:

Add-DistributionGroupMember –Identity UK -Member Boardroom

--------------------------------------------

TESTEN OF HET VOLGENDE HEEFT GEWERKT:

Get-DistributionGroup | Where {\$\_.RecipientTypeDetails -eq "RoomList"} | Format-Table DisplayName,Identity,PrimarySmtpAddress

Get-Mailbox | Where-Object {\$\_.RecipientTypeDetails -eq "RoomMailbox"} | Format-Table DisplayName,Identity,PrimarySmtpAddress

--------------------------------------------

MAAK EEN SERVICEACCOUNT, DAT KAN WORDEN GEBRUIKT VOOR TOEGANG TOT DE ZALEN (volledige agenda bekijken met alle informatie, vergaderingen plannen, vergaderingen bijwerken enz.)

{to do}

--------------------------------------------

VERLEEN BEVOEGDHEDEN VOOR HET SERVICEACCOUNT MET VOLLEDIGE LEES- EN SCHRIJFTOEGANG TOT DE MAP AGENDA VAN DE POSTBUS VAN DE ZAAL

Add-MailBoxPermission "Boardroom" -User "user@example.com" -AccessRights FullAccess

Add-MailBoxFolderPermission -Identity Boardroom:\calendar -user "user@example.com" -accessright Editor

Set-MailBoxFolderPermission "Boardroom:\Calendar" –User "user@example.com" –AccessRights PublishingEditor

Set-CalendarProcessing "Boardroom" -AddOrganizerToSubject \$False -DeleteComments \$False -DeleteSubject \$False

--------------------------------------------

TESTEN OF HET VOLGENDE HEEFT GEWERKT:

Get-Mailbox "Boardroom" | Select ResourceType,

RejectMessagesFrom,RejectMessagesFromDLMembers,RejectMessagesFromSendersOrMembers,SendModerationNotifi cations

Get-MailBoxFolderPermission "Boardroom:\Calendar" | Select FolderName,User,AccessRights

--------------------------------------------

AFMELDEN:

Get-PSSession | Remove-PSSession

### INSTELLEN FREESPACE

Als de zalen en gebruikers juist worden ingesteld, kunt u nu Freespace instellen.

#### AAN DE WAND MONTEREN

Monteer de meegeleverde beugel aan de wand. Het wordt aanbevolen deze op 1,4 meter van de grond te monteren.

Steek de micro-USB-stroomstekker in de tablet en schuif de tablet daarna vanaf de bovenzijde in de beugel. Het scherm draait automatisch, zodat de stroomkabel aan elk van de zijkanten van de beugel kan worden gelegd voor kabelbeheer.

Bij de beugel zitten twee vergrendelingen, waarmee de tablet wordt beveiligd.

#### TABLET INSCHAKELEN

Aan de lange zijde van de tablet zit de aan-/uitknop. De Freespace-tablet is een Android-tablet waarop de Freespaceapp automatisch wordt gestart.

#### NAAR HET SCHERM MET INSTELLINGEN GAAN

De eerste keer dat de tablet wordt opgestart, wordt naar het instellingenscherm geschakeld. Om later naar dit scherm terug te keren, klikt u op de knop 'Instellingen'.

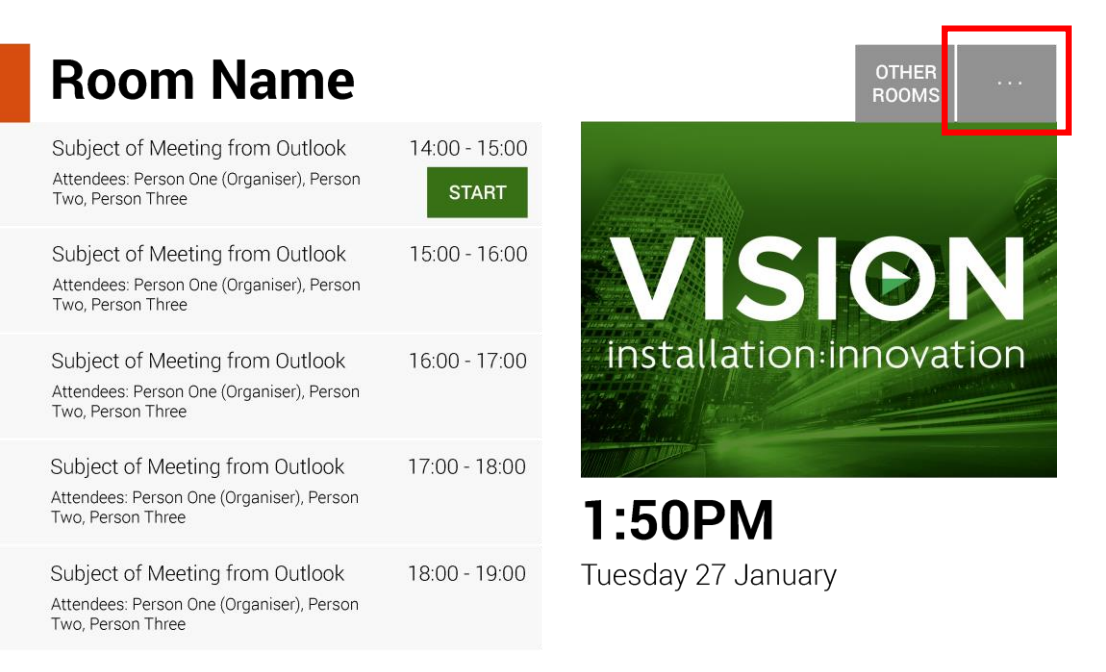

#### TAAL INSTELLEN [OPTIONEEL]

Klik op 'Taal' om de taal te wijzigen. Hierdoor gaat u naar het instelscherm voor Android.

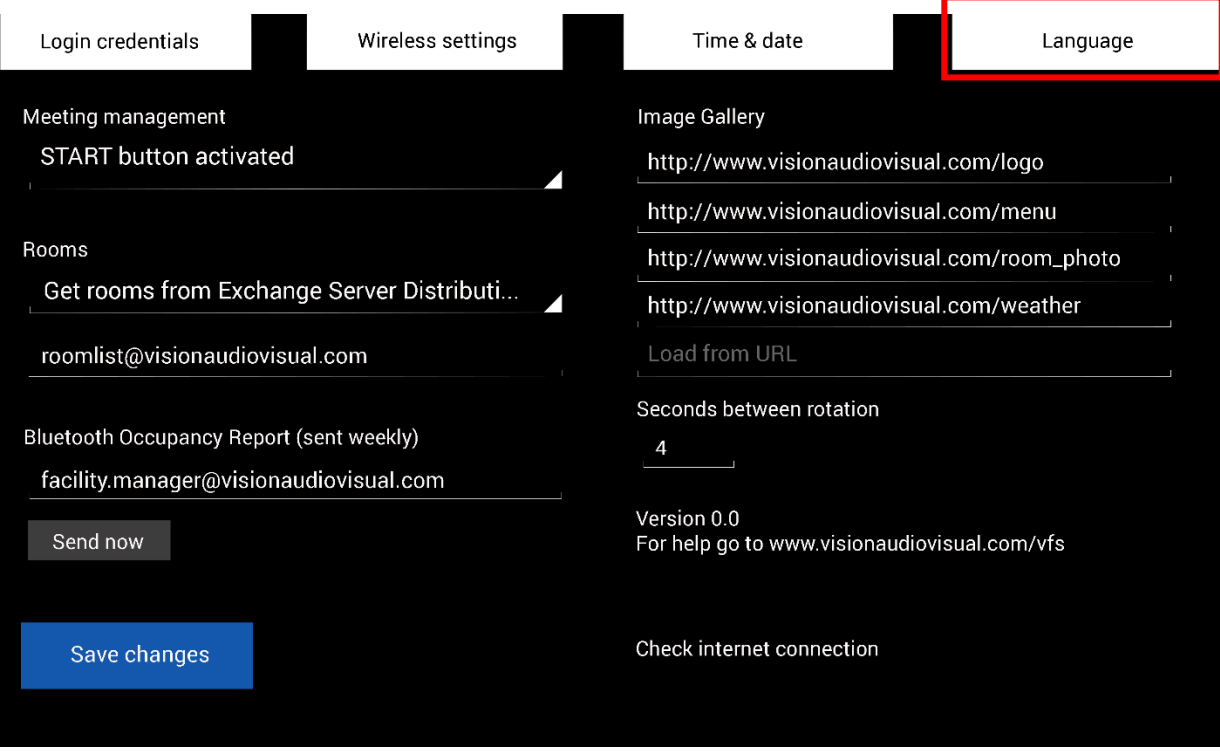

Als u klaar bent met de instellingen op de pagina met taalinstellingen, klikt u op de knop 'Terug naar Freespace' links bovenin.

#### AANMELDEN BIJ NETWERK

#### Klik op 'Draadloze instellingen'

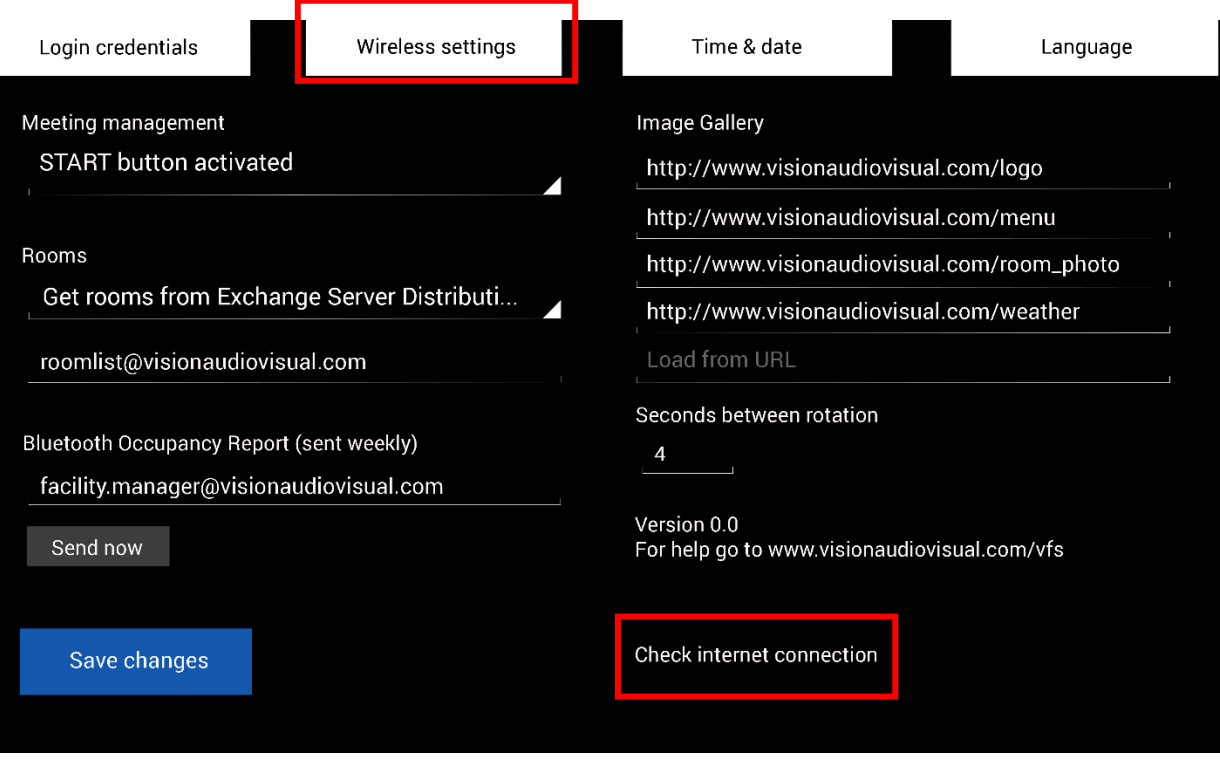

Freespace geeft geen informatie over vergaderingen als het apparaat niet verbonden is.

Met 'Draadloze instellingen' gaat u naar het scherm 'Draadloos instellen' waar u het wifi-netwerk selecteert en er verbinding mee maakt. Als u klaar bent met de instellingen op de pagina met draadloze instellingen, klikt u op de knop 'Terug naar Freespace' links bovenin.

Als uw wifi aanmelden bij een browser vereist, klikt u op 'Internetverbinding controleren' om een browservenster te openen.

#### ALTERNATIEF VOOR CONNECTIVITEIT

De tablet heeft een sleuf voor een SIM-kaart om gegevensconnectiviteit te bieden.

#### AANMELDEN ALS GEBRUIKER

#### Klik op Aanmeldgegevens.

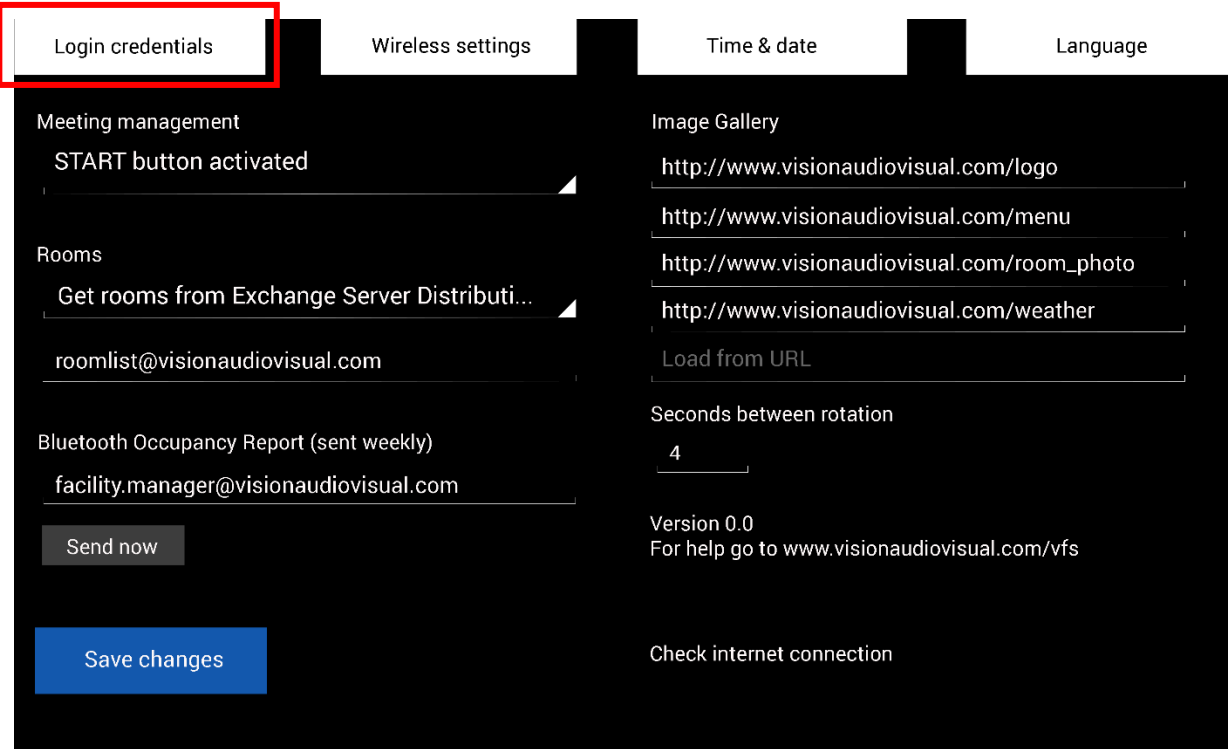

Voer de informatie van de gebruiker in.

Als u een eigen server hebt, zal de URL hetzelfde zijn. In het voorbeeld met gehoste Exchange dat eerder in dit document is gebruikt, is de url **https://exchange.iinet.net.au/EWS/Exchange.asmx** Vraag uw provider wat deze url voor u is.

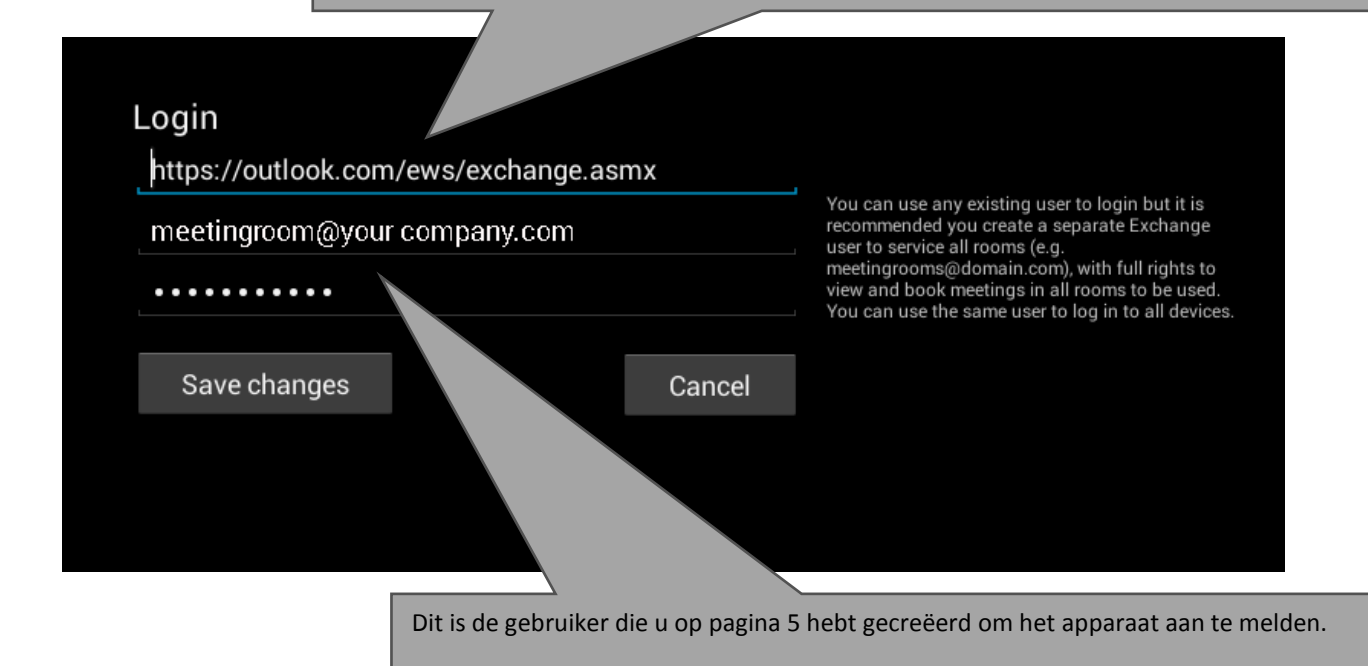

#### ZALEN INSTELLEN

Klik op het vervolgkeuzemenu zoals hieronder getoond:

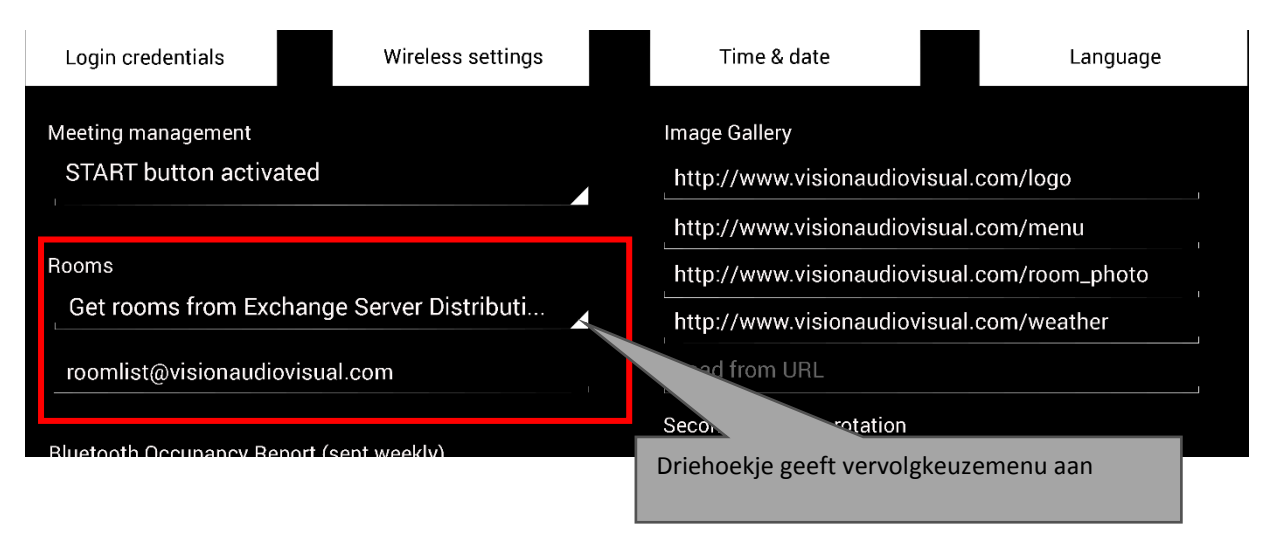

Er zijn drie mogelijkheden: [raadpleeg pagina 4 voor meer informatie over lijsten]

#### **1. ZALEN OPHALEN VAN EXCHANGE SERVER ZAALLIJST [STANDAARD]**

Als u deze optie selecteert, verschijnt er in de tweede regel een vervolgkeuzelijst. Kies een zalenlijst uit deze vervolgkeuzelijst. Als er geen zalenlijsten worden getoond, zijn deze niet ingeschakeld op de server. Er bestaat geen beperking op het aantal zalen dat Freespace kan ondersteunen met een zalenlijst.

#### **2. ZALEN OPHALEN VAN EXCHANGE SERVER DISTRIBUTIELIJST**

Voer het e-mailadres voor de distributielijst in de regel eronder in. Er bestaat geen beperking op het aantal zalen dat Freespace kan ondersteunen met een zalenlijst.

#### 3. **ZALEN ZOEKEN MET EEN ZOEKOPDRACHT**

Voer een deel van het e-mailadres of de naam van de zaal/zalen in. De zoekopdracht van Microsoft werkt beter als u:

- a. de eerste tekens gebruikt
- b. e-mailadressen gebruikt

Als u bijvoorbeeld 'London' invoert, worden alle zalen met London in de naam of het e-mailadres getoond. De resultaten worden beperkt tot 100 zalen.

OPMERKING: Als geen van de bovenstaande opties wordt geselecteerd, zal Freespace de eerste 100 zalen tonen die op de pagina 'Zaal zoeken' beschikbaar zijn.

#### DATUM EN TIJD

In het Home-scherm van het apparaat staat de tijd vermeld:

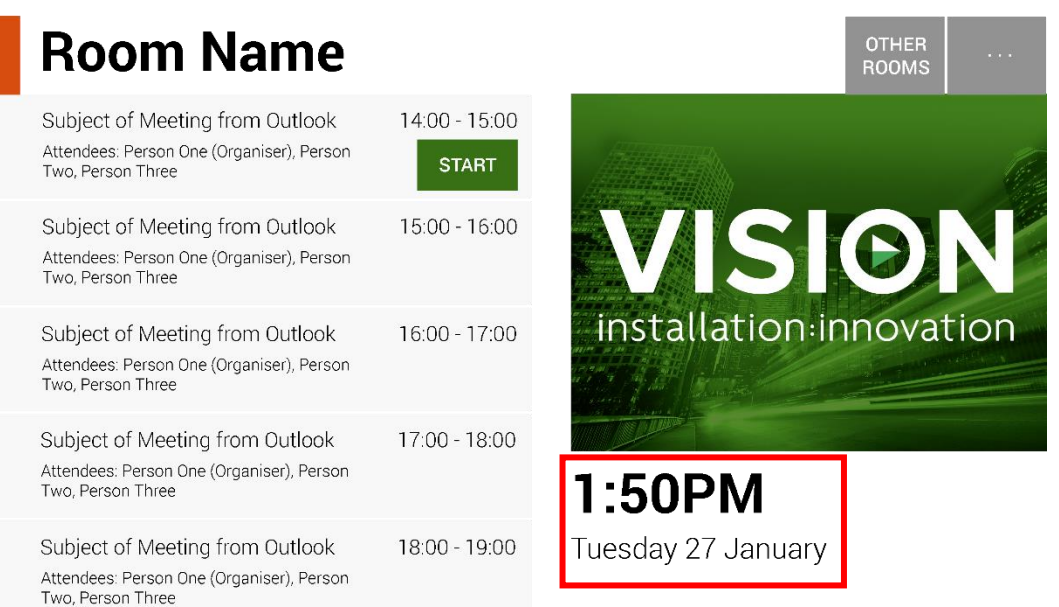

deze wordt uit de instellingen van de tablet opgehaald. De tablet is ingesteld op het automatisch verkrijgen van de tijd van het netwerk, dus dit zou bij levering juist moeten werken. Als dit niet het geval is, selecteert u in het Homescherm **instellingen** en daarna in het scherm met instellingen **Datum en tijd** om naar het scherm met Androidinstellingen te gaan:

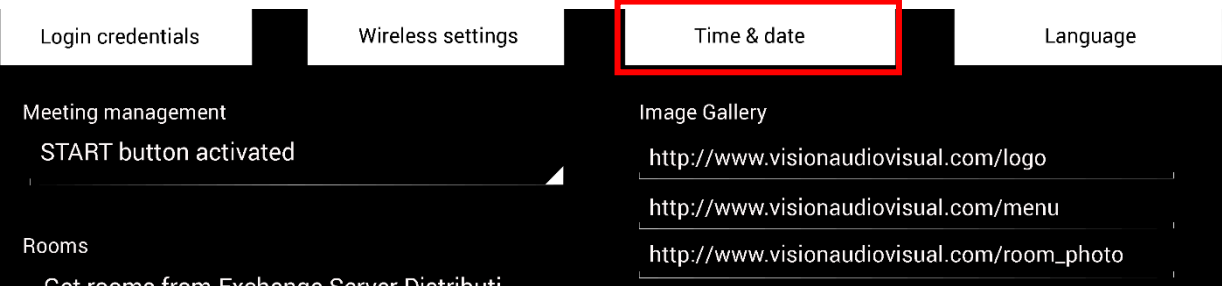

Als u klaar bent met de instellingen op deze pagina klikt u op de knop 'Terug naar Freespace' links bovenin.

OPMERKING: Als u een vergadering wilt plannen vanaf de tablet en er wordt een melding getoond dat het verzoek is afgewezen omdat de datum/tijd in het verleden ligt, moeten de tijdinstellingen worden aangepast. Zelfs als de tijd in de Freespace-app juist is, kan het voorkomen dat de instelling voor de tijdzone verkeerd is.

#### VERGADERINGBEHEER

Klik op de vervolgkeuzelijst hieronder om de instellingen voor de knop START te wijzigen:

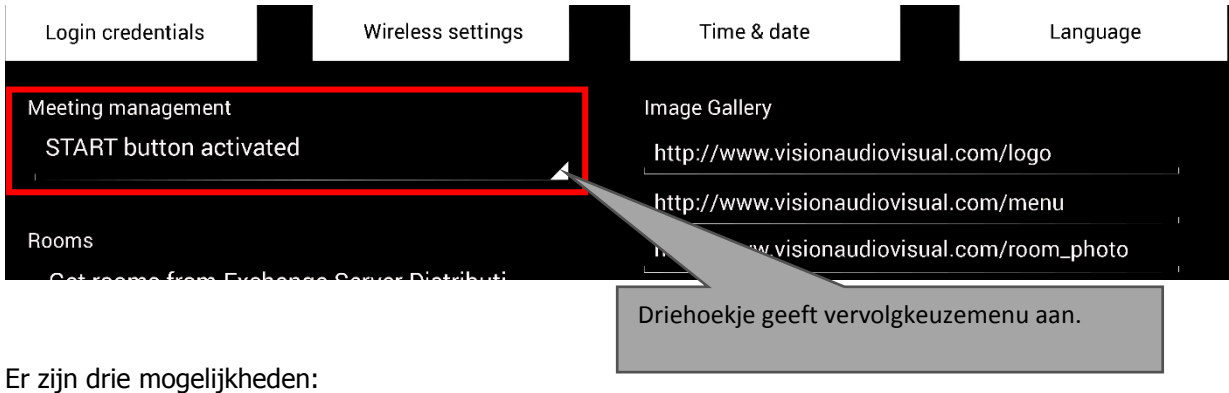

#### 1. KNOP START GEACTIVEERD

De startknop verschijnt 15 minuten voordat het begin van een vergadering is gepland. De knop verdwijnt 15 minuten na de starttijd. Als er niet op deze knop wordt gedrukt, is de reservering nog geldig.

- 2. KNOP START GEACTIVEERD; MOET STARTEN OM ANNULERING NA 15 MINUTEN TE VOORKOMEN Hetzelfde als hierboven, als er echter niet op de knop wordt gedrukt, wordt de reservering geannuleerd.
- 3. KNOP START GEDEACTIVEERD Er is geen startknop.

De Bluetooth-radio van de tablet logt Bluetooth-apparaten in de buurt om intelligentie te leveren voor de bezettingsgraad. De informatie die wordt vastgelegd en opgeslagen:

- MAC-adres
- Type apparaat (telefoon, tablet, laptop enz.)
- Signaalsterkte (nabijheid)
- Duur (mensen die langslopen kunnen uitgefilterd worden in rapporten)

U kunt ervoor kiezen dit CSV-bestand naar een beheerder voor de locatie te laten sturen. Na verzending van het rapport wordt de cache van het log op het apparaat gewist.

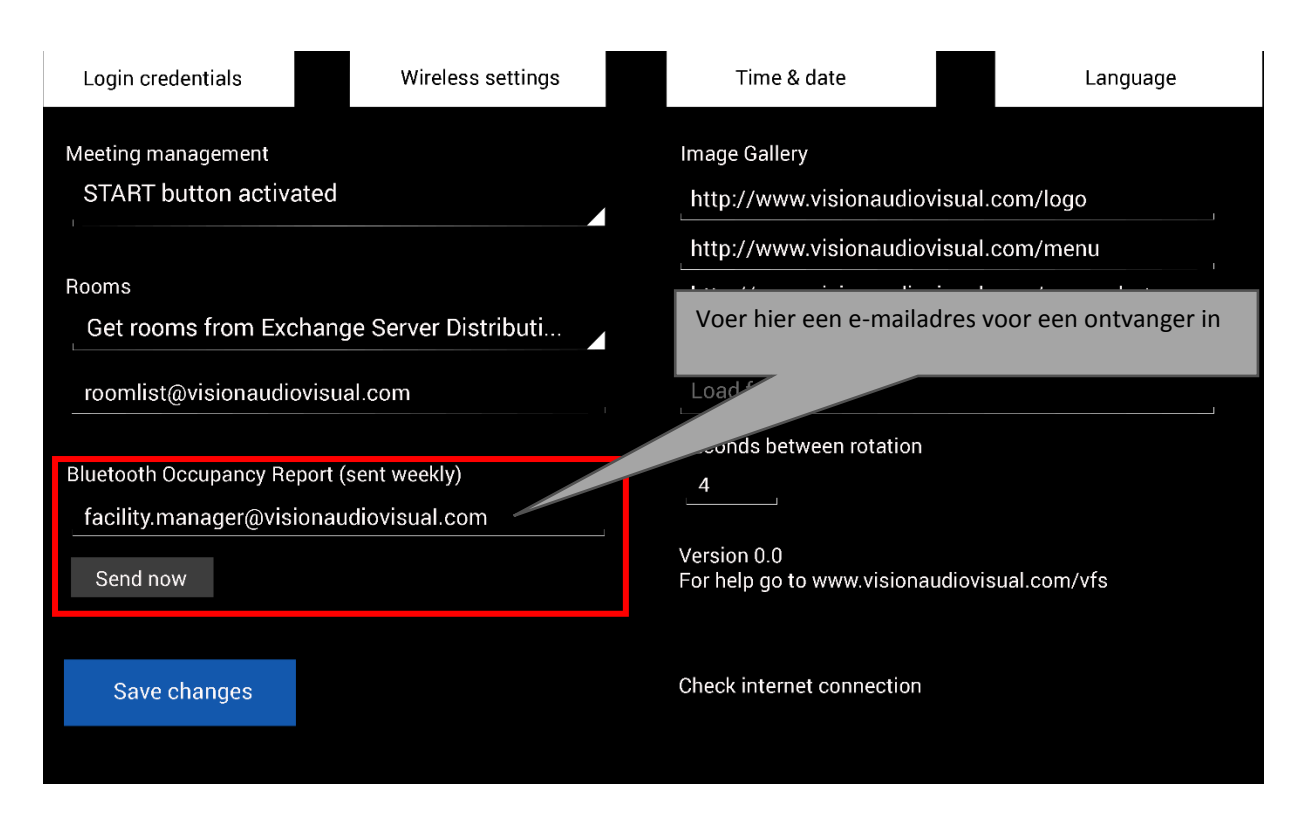

OPMERKING: Deze functie is afhankelijk van het al dan niet geactiveerd zijn van Bluetooth op apparaten van gebruikers; sommige apparaten delen ook geen informatie, tenzij de apparaten gekoppeld zijn. Dit rapport is dus slechts een schatting.

#### AFBEELDINGENGALERIJ

Op de Home-pagina staat een afbeeldingengalerij waar gebruikers door afbeeldingen kunnen bladeren:

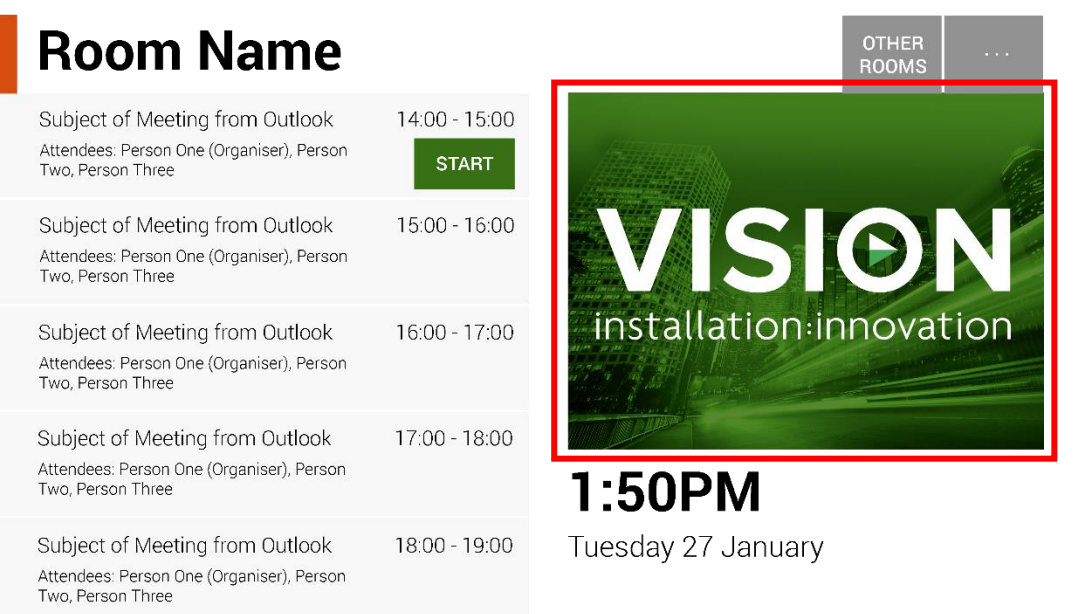

- hier kunnen tot 5 afbeeldingen in staan
- Afbeeldingen moeten 360 x 720 pixels groot zijn, anders kunnen ze worden gecomprimeerd.
- Bestanden die groter zijn dan 1 MB worden niet geladen.
- Met Freespace kunt u afbeeldingen gecentraliseerd uitrollen naar al uw apparaten.

Om afbeeldingen in te stellen, uploadt u ze naar een online locatie, waarna u de url van de bestanden in de pagina met instellingen invoert:

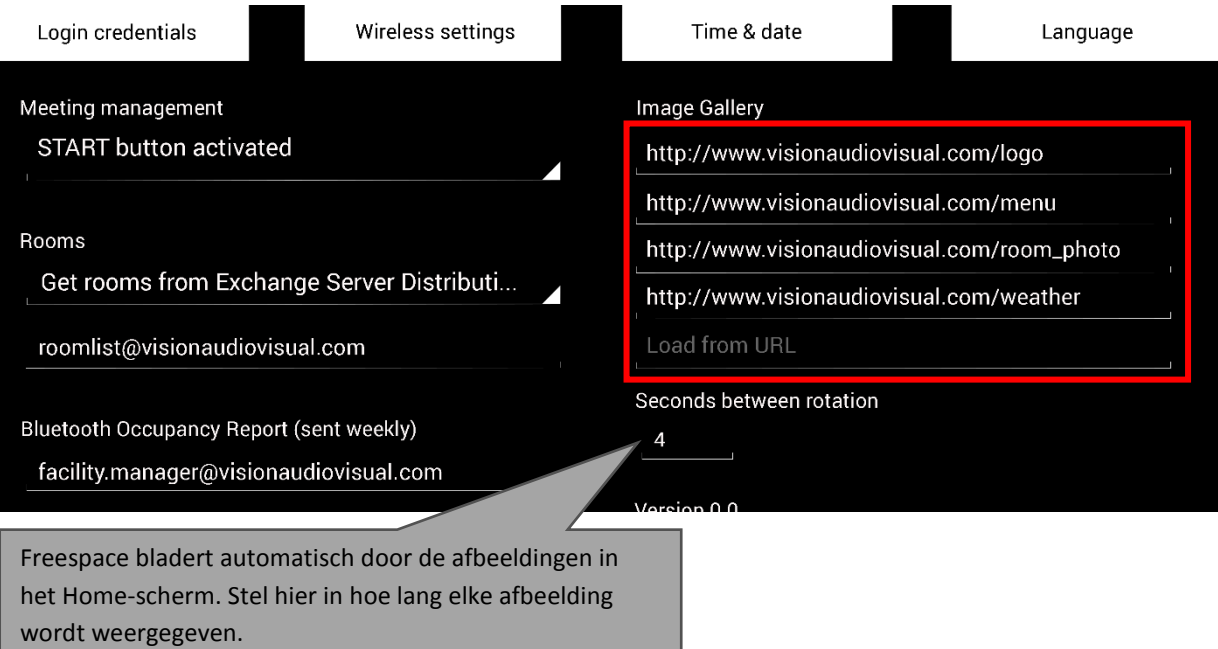

### FREESPACE GEBRUIKEN

#### HOME-SCHERM

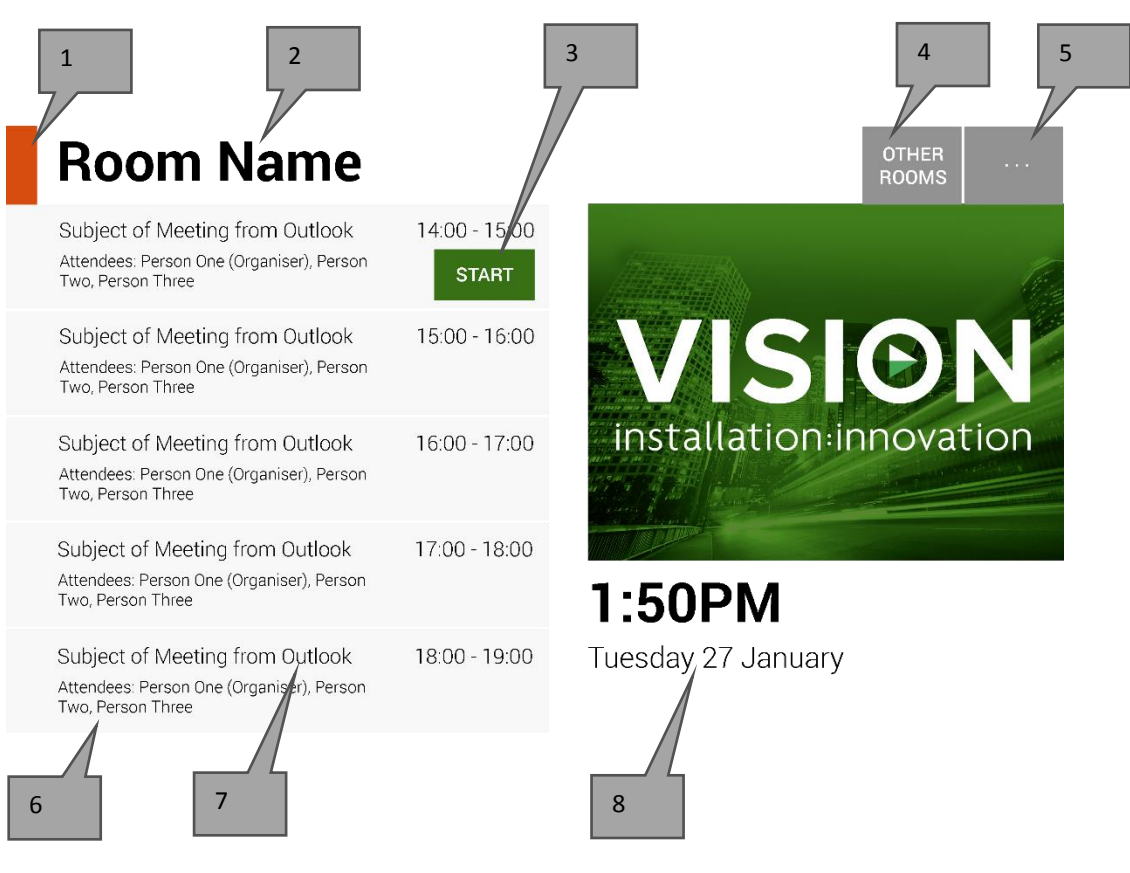

#### 1. STATUSLAMPJE

Groen = zaal beschikbaar om te boeken Amber = zaal zal binnen 15 minuten bezet zijn  $Root = z$ aal bezet

2. NAAM ZAAL

Direct overgenomen van de Exchange-server. Als de naam niet juist wordt getoond, controleer Exchange.

3. LOGISCHE KNOPPEN

Afhankelijk van de status en beschikbaarheid zullen er knoppen worden weergegeven:

NU RESERVEREN de zaal is beschikbaar om te reserveren. De organisator is de gebruiker waarmee de Freespace is aangemeld.

START gebruik deze knop om een vergadering te starten. Raadpleeg VERGADERINGBEHEER voor meer informatie.

NU BEËINDIGEN geef de zaal vrij voor ander gebruik wanneer de vergadering is afgelopen.

VERLENGEN als er geen andere vergadering is geboekt na de huidige, zal Freespace tijdens een vergadering deze optie weergeven.

4. ANDERE ZALEN

Klik hier voor toegang tot de zalenlijsten

5. INSTELLINGEN

Klik hier voor toegang tot de instellingen

#### 6. RESERVERINGEN

Alle huidige en toekomstige vergaderingen voor vandaag worden hier weergegeven

7. ONDERWERPREGEL

Onderwerpregel voor een reservering in Outlook. Als de vergadering vertrouwelijk is, vink dan in Outlook het vakje 'Privé' aan; de onderwerpregel wordt dan vervangen door de naam van de organisator. De inhoud van het bericht wordt niet in Freespace weergegeven.

8. DATUM EN TIJD

Datum en tijd worden ingevuld vanuit de instellingen van de tablet

#### SCHERM ZALEN ZOEKEN

Het tweede gebruikersscherm toont een lijst van alle zalen die het apparaat kan zien. Als u een zaal selecteert waartoe u geen toegang hebt, verschijnt er een foutmelding.

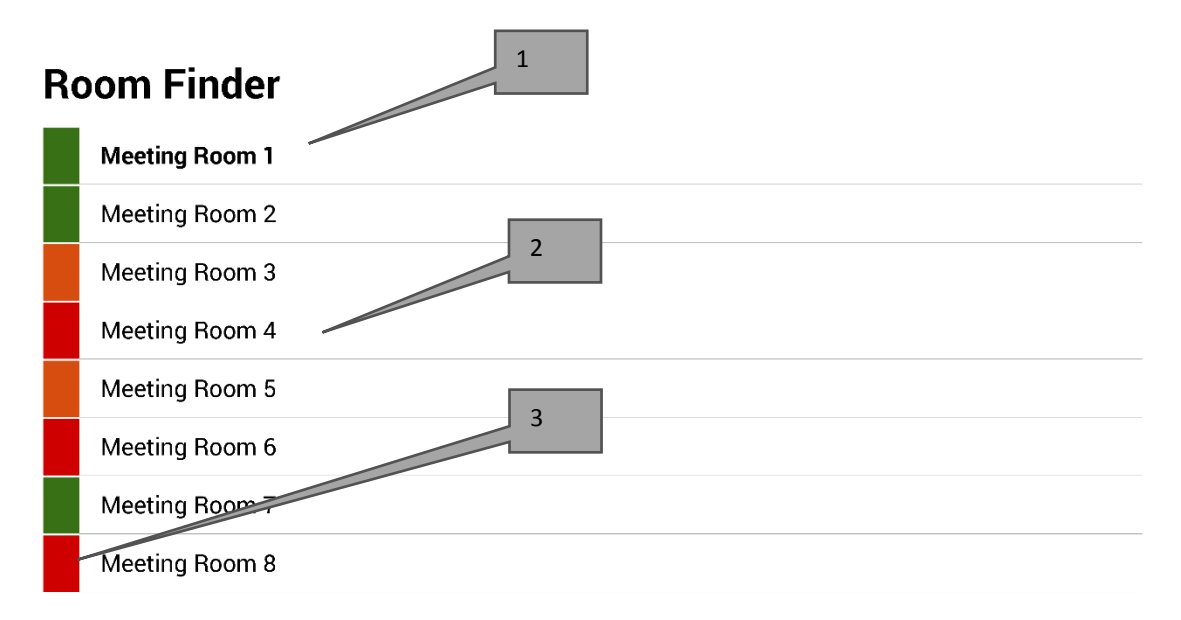

Select and hold to set a room as default

- 1. STANDAARD De standaardzaal wordt vetgedrukt weergegeven. Dit is de zaal waarbij het apparaat staat
	- opgesteld. Als u naar de zalenlijst of ander zalen bladert, zal Freespace na 1 minuut terugkeren naar deze zaal.
		- a. INSTELLEN ALS STANDAARD: druk een zaal in en houd deze ingedrukt.
		- b. STANDAARD VERWIJDEREN: druk de standaardzaal in en houd deze ingedrukt.
- 2. BLADERLIJST Lijst met alle zalen. Er geldt geen beperking voor het aantal zalen dat hier wordt getoond. Als u een zoekopdracht hebt gebruikt om de zalen te vinden, worden hier alle zalen getoond die met die zoekopdracht zijn gevonden - maximaal 100.
- 3. STATUSLAMPJES blokken in rood, amber en groen laten de gebruiker snel zien welke zalen beschikbaar zijn.

# UPDATES

Freespace controleert elke dag op updates en installeert deze automatisch. Het updatebestand is ca. 2,3 MB groot.

# APP SLUITEN

De app staat navigatie naar het instellingenscherm van Android toe, maar zodra een gebruiker klaar is in dit scherm wordt de Freespace-app automatisch opnieuw geopend.

Om de app af te sluiten om andere instellingen aan te passen, is er een verborgen knop die de app sluit. Deze verborgen knop bevindt zich direct onder de referentie voor de softwareversie in het instellingenscherm.

Als de app wordt gesloten, verschijnt er links bovenin het scherm een knop 'Terug naar Freespace'.

### PROBLEMEN OPLOSSEN

Als u vragen hebt, neem dan contact met ons op voor ondersteuning via de website: [www.visionaudiovisual.com](http://www.visionaudiovisual.com/)

- Freespace werkt alleen als er verbinding is met het netwerk. De app zal langzaam zijn bij het laden als de wifiverbinding niet stabiel is. De tablet beschikt over een SIM-sleuf als alternatieve manier voor gegevensconnectiviteit via een gegevensverbinding zoals bij een mobiele telefoon.
- Als er een bericht 'Vergadering afgewezen omdat deze in het verleden plaatsvindt' verschijnt, moeten de tijdinstellingen worden gewijzigd. De tijd in de app kan juist zijn, maar de tijdzone kan verkeerd ingesteld staan.

### **SPECIFICATIES**

AFMETINGEN TABLET: 239 x 137 x 8 mm / 9,4" x 5,4" x 0,3" (lengte x breedte x hoogte) GEWICHT PRODUCT: 500 g / 1,1 lbs CONSTRUCTIEMATERIAAL: Kunststof KLEUR: Wit

TECHNISCHE DETAILS HARDWARE: Processor: Cortex A7 Dual Core 1.2GHz RAM: 512MB Opslagruimte: 8GB Scherm: TFT Capacitive Touch 800 x 480 pixels Kijkhoek: 150° Wifi: 802.11 b/g/n OS: Android 4.2.2 Sleuven: MicroSD-sleuf, sleuf voor SIM-kaart

VOEDING: 100-240V AC 50/60Hz 5 Volt / 2 amp. USB-A-stekker. Transformator in stekker geïntegreerd. Bevat uitwisselbare stekkers: VK/EU/VS/AU. Afmetingen transformator: 64 x 41 x 33 mm / 2,52" x 1,61" x 1,3"

MEEGELEVERDE ACCESSOIRES: 1 x dunne USB-A- naar micro-USB-B-kabel 2 m / 6,6 ft voor PSU 1 x wandbeugel

GARANTIE: 2 jaar retourgarantie

NORMEN: RoHS, AEEA, CE/EMC

ONDERDEELCODE: VFS [SAP: 3279891]

## GARANTIE

Dit product heeft een retourgarantie van 2 jaar, ingaande vanaf de aankoopdatum. De garantie geldt uitsluitend voor de originele koper van het product en kan niet worden overgedragen. Om twijfel te voorkomen, geldt de informatie die de erkende nationale distributeur bij het verkooppunt heeft geregistreerd als bewijs. Als het product DOA (defect bij ontvangst) is, hebt u 21 dagen vanaf de aankoopdatum om de nationale distributeur op de hoogte te stellen via uw tussenpersoon. Aansprakelijkheid van de producent en het aangewezen onderhoudsbedrijf beperkt zich tot de reparatie- of vervangingskosten van de defecte unit die onder de garantie vallen, met uitzondering van lichamelijk letsel of overlijden (EU85/374/EEC). De garantie is van toepassing op het volgende:

• Falen van een willekeurig component, waaronder de voeding.

• Schade wanneer het product voor het eerst uit de verpakking wordt gehaald indien die gemeld wordt binnen 24 uur na de aankoop.

Wanneer u een probleem ondervindt met dit product, neem dan contact op met de av-dealer bij wie u het product hebt gekocht. De oorspronkelijke koper is verantwoordelijk voor verzending van het product naar de door de producent aangewezen onderhoudsdienst.

We streven ernaar om gerepareerde units binnen 5 werkdagen te retourneren, dit zal echter niet altijd mogelijk zijn. In een dergelijk geval zullen we de units zo snel mogelijk retourneren. In lijn met onze AEEA-verplichtingen streeft de fabrikant ernaar om de defecte onderdelen te vervangen in plaats van de hele unit te vervangen. Deze garantie geldt niet voor defecten aan het product die veroorzaakt zijn door misbruik, verkeerd gebruik, onjuiste installatie, onstabiele of onjuiste stroomvoorziening ten gevolge van het niet opvolgen van de voorschriften en instructies in deze handleiding.

VERKLARING VAN AFSTAND: Omdat we ernaar streven onze producten te verbeteren, kunnen bovengenoemde gegevens zonder voorafgaande kennisgeving veranderen. Deze handleiding wordt zonder garantie gepubliceerd en alle verbeteringen of wijzigingen in de handleiding die noodzakelijk zijn ten gevolge van typografische fouten, onjuistheden van de huidige informatie of verbeteringen aan de programma's en/of de apparatuur kunnen op elk moment en zonder voorafgaande kennisgeving aangebracht worden. Dergelijke wijzigingen zullen in nieuwe edities van de handleiding worden opgenomen.